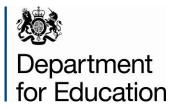

# School census 2014 to 2015

**COLLECT** guide for maintained schools

September 2014

# Contents

| COLLECT and Secure Access                          | 3  |
|----------------------------------------------------|----|
| Source                                             | 6  |
| Loading a Return                                   | 7  |
| Viewing the Return Details                         | 9  |
| New: Editing Data within the Return                | 10 |
| Errors                                             | 11 |
| Total Return Errors                                | 11 |
| Return Level Errors                                | 11 |
| To view all errors and queries on the return       | 12 |
| Correcting Errors                                  | 12 |
| Providing Clarification/ Supplementary Information | 13 |
| Submitting the Return                              | 15 |
| Reports                                            | 16 |
| Exporting a return                                 | 18 |
| Screen Functionality                               | 20 |
| Screen Navigation                                  | 20 |
| Navigation controls                                | 20 |
| Mode Buttons                                       | 21 |
| Help                                               | 22 |

# **COLLECT and Secure Access**

Access to COLLECT is through the Department's Secure Access System (SA)

| Secure access                                                                                  |                                                                                                 |                                       |
|------------------------------------------------------------------------------------------------|-------------------------------------------------------------------------------------------------|---------------------------------------|
| Forgotten username or password?                                                                |                                                                                                 |                                       |
|                                                                                                | •••••                                                                                           | □ I agree to the terms of use Sign in |
| Welcome to Secu                                                                                | re access                                                                                       | First time here?                      |
|                                                                                                | stered users access to the Department fo<br>ns are granted on an individual basis and<br>sible. |                                       |
| Announcements                                                                                  |                                                                                                 |                                       |
| 07/04/2014<br>S2S Secure Data Transfer - Essenti                                               | al Maintenance                                                                                  |                                       |
| Users should note that the Secure Data Transf<br>2014 between 07:00 - 09:00 for essential main |                                                                                                 |                                       |
| 28/03/2014<br>Secure Access - Scheduled Downt                                                  | ima                                                                                             |                                       |
| Due to essential maintenance, Secure Access                                                    |                                                                                                 |                                       |
| 09/12/2013<br>School Access to COLLECT, s2s ar                                                 | nd KTS                                                                                          |                                       |
|                                                                                                | tS (Schools only), please contact the Approver                                                  |                                       |

Full Secure Access guides are published on the Secure Access Website.

Once successfully registered, click on to '**Home**' and then click on '**COLLECT**' to enter COLLECT as below.

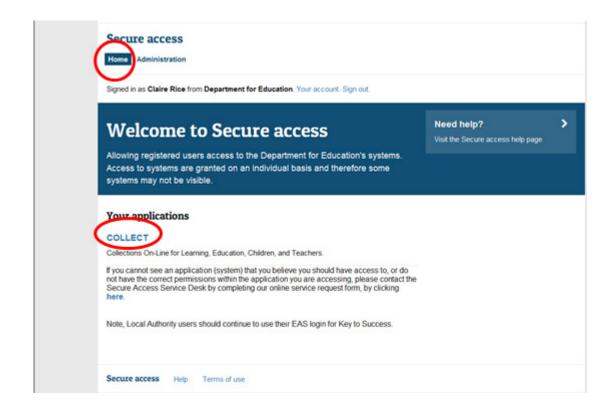

To proceed into COLLECT please click on the '**Continue**' button as below.

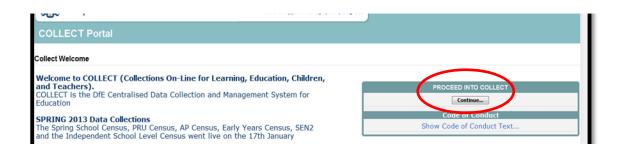

\*Please note: some screen shots refer to 2013 however the process is the same for all 2014 census collections.\*

| Data Collection           | User Role     | Organisation             | Status               | Due Date            | Days Due |  |
|---------------------------|---------------|--------------------------|----------------------|---------------------|----------|--|
| independent Schools 2014  | Collector     | Department for Education | Testing              | 16/01/2014 00:00:00 | 10       |  |
| independent Schools 2014  | Administrator | Department for Education | Testing/Live         | 16/01/2014 00:00:00 | 10       |  |
| SchoolCensus 2014_Spring  | Administrator | Department for Education | Familiarisation/Live | 16/01/2014 00:00:00 | 10       |  |
| SchoolCensus 2014_Spring  | Agent         | Department for Education | Familiarisation      | 16/01/2014 00:00:00 | 10       |  |
| SchoolCensus 2014_Spring  | Collector     | Department for Education | Familiarisation      | 16/01/2014 00:00:00 | 10       |  |
| SchoolCensus 2014_Spring  | Source        | Abbey College, Ramsey    | Familiarisation      | 16/01/2014 00:00:00 | 10       |  |
| SchoolWorkforceCensus2013 | Administrator | Department for Education | Open/Live            | 06/12/2013 00:00:00 | -31      |  |
| SchoolWorkforceCensus2013 | Collector     | Department for Education | Open                 | 06/12/2013 00:00:00 | -31      |  |
| SchoolCensus 2013_Autumn  | Administrator | Department for Education | Open/Live            | 03/10/2013 00:00:00 | -95      |  |
| SchoolCensus 2013_Autumn  | Agent         | Department for Education | Open                 | 03/10/2013 00:00:00 | -95      |  |

Select the collection by clicking on the collection name to highlight it (if there is only one it will be automatically highlighted) and then click on the '**Select Data Collection**' button to open it.

# Source

The Source (School) main screen will now be displayed.

| MY DATA RETURN                                                          |                                                          |                           |
|-------------------------------------------------------------------------|----------------------------------------------------------|---------------------------|
| The status of your data return : No_Data                                |                                                          |                           |
| Errors : 0                                                              | Queries : 0                                              | OK Errors : 0             |
| What can I do with My Data Return?                                      |                                                          |                           |
| Upload Return from file                                                 | Press this button to Import a file into your data return |                           |
| Add Return on screen                                                    | Press this button to Add a new return using a web form   |                           |
| Open Return                                                             | Press this button to Open your data return               |                           |
| Submit Return                                                           | Press this button to Submit your completed data return   |                           |
| Export to file                                                          | Press this button to Export your data return to a file   |                           |
| Launch Reports                                                          | Press this button to Report on your data return          |                           |
| Delete Return                                                           | Press this button to Delete your data return             |                           |
| What is happening to My Data Return?                                    |                                                          |                           |
| Data Return Submission                                                  | Data Return Approval                                     | Data Return Authorisation |
| Date Submitted                                                          | Date Approved                                            | Date Authorised           |
| I need some help For help while in the data collection pages, please us | a the link at the top of the proce                       |                           |

# Loading a Return

1) Click on Upload return from file

| a status of your da     | ta return : No_Data   |                                    |                        |                           |
|-------------------------|-----------------------|------------------------------------|------------------------|---------------------------|
|                         | Errors : 0            |                                    | Queries : 0            | OK Errors : 0             |
| hat can I do with My    | y Data Return?        |                                    |                        |                           |
|                         | eturn from file       | Press this button to Import a file | into your data return  |                           |
|                         | urn on screen         | Press this button to Add a new r   | eturn using a web form |                           |
|                         | n Return              | Press this button to Open your d   | lata neturn            |                           |
| Subm                    | nit Return            | Press this button to Submit your   | completed data return  |                           |
| Expo                    | ort to file           | Press this button to Export your   | data return to a file  |                           |
| Launc                   | ch Reports            | Press this button to Report on ye  | our data return        |                           |
| Delet                   | te Return             | Press this button to Delete your   | data return            |                           |
| What is happening to Da | ata Return Submission |                                    | Data Return Approval   | Data Return Authorisation |
|                         | e Submitted           |                                    | Date Approved          | Date Authorised           |

2) Use the **browse** button to locate the XML file. Highlight the file name and click on **Open** to select the return.

| UPLOAD FILE SELECTION       |                                                                                        |        |
|-----------------------------|----------------------------------------------------------------------------------------|--------|
| This both uploads and valid | ates your data and may take several minutes. Please allow sufficient time to complete. |        |
|                             |                                                                                        | Browse |
|                             | Upload +                                                                               |        |
|                             |                                                                                        |        |
|                             |                                                                                        |        |
|                             |                                                                                        |        |

3) Click on the **Upload** button to load the return.

| UPLOAD FILE SELECTION        |                                                                                       |        |
|------------------------------|---------------------------------------------------------------------------------------|--------|
| This both uploads and valida | tes your data and may take several minutes. Please allow sufficient time to complete. |        |
|                              |                                                                                       |        |
|                              |                                                                                       | Browse |
|                              |                                                                                       |        |
|                              |                                                                                       |        |

A progress message may be displayed while the upload is taking place.

| Uploading School1.xml |                                                 |     |
|-----------------------|-------------------------------------------------|-----|
| FILE UPLOAD PROGRESS  |                                                 |     |
|                       | Data return upload in progress, please wait     |     |
|                       | Loading raw return data, 243 elements processed | -77 |

Once the return has been loaded, the following message will be displayed on screen.

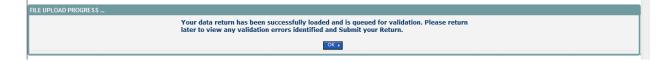

This indicates that the return has successfully loaded and is now placed in the validation queue to be validated.

4) Press the OK button to return to the source main page.

During periods of heavy demand, there may be a delay before the return is validated. Whilst the return has a status of "Waiting\_for\_validation" then the return cannot be viewed or edited.

5) Once the return has been validated, you need to view the data and look at any errors or queries that have occurred

Once the return has been validated, the return status section on the source main page will display "Loaded and Validated". The total number of errors and queries found in the return will also be displayed.

| COLLECT Portal                                           |                                                                                                    |                           |
|----------------------------------------------------------|----------------------------------------------------------------------------------------------------|---------------------------|
| urce Page SchoolCensus 2013_Autumn                       |                                                                                                    |                           |
| DATA RETURN                                              |                                                                                                    |                           |
| he status of your data return : Loaded_and<br>Errors : 4 | Velidated Queries : 6                                                                                         | OK Errors : 0             |
| hat can I do with My Data Return?                        |                                                                                                    |                           |
| Upload Return from file                                  | Press this button to Import a file into your data return                                                      |                           |
| Add Return on screen Open Return                         | Press this button to Add a new return using a web form                                                        |                           |
| Submit Return                                            | Press this button to Open your data return<br>Press this button to Submit your completed data return          |                           |
| Export to file                                           | Press this button to Submit your completed data return Press this button to Export your data return to a file |                           |
| Launch Reports                                           | Press this button to Export your data return to a nie                                                         |                           |
| Delete Return                                            | Press this button to Delete your data return                                                                  |                           |
| hat is happening to My Data Return?                      |                                                                                                    |                           |
| Data Return Submission                                   | Data Return Approval                                                                                          | Data Return Authorisation |
| Date Submitted                                           | Date Approved                                                                                                 | Date Authorised           |
| eed some help                                            |                                                                                                    |                           |
| r help while in the data collection pages, please u      | se the link at the top of the pages.                                                                          |                           |
|                                                          |                                                                                                    |                           |
|                                                          |                                                                                                    |                           |

### **Viewing the Return Details**

1) To view your data return click on 'Open Return'.

| 4 Queries : 5<br>Press this button to Import a file into your data return<br>Press this button to Add a new return using a web form<br>Press this button to Open your data return | OK Errors : 0                                                                                   |
|----------------------------------------------------------------------------------------------------|-------------------------------------------------------------------------------------------------|
| Press this button to Add a new return using a web form                                                                                                    |                                                                                                 |
| Press this button to Add a new return using a web form                                                                                                    |                                                                                                 |
|                                                                                                    |                                                                                                 |
| Press this button to Open your data return                                                                                                    |                                                                                                 |
|                                                                                                    |                                                                                                 |
| Press this button to Submit your completed data return                                                                                                    |                                                                                                 |
| Press this button to Export your data return to a file                                                                                                    |                                                                                                 |
| Press this button to Report on your data return                                                                                                    |                                                                                                 |
| Press this button to Delete your data return                                                                                                    |                                                                                                 |
|                                                                                                    |                                                                                                 |
| ision Data Return Approval                                                                                                    | Data Return Authorisation                                                                       |
| Date Approved                                                                                                    | Date Authorised                                                                                 |
| is                                                                                                    | Press this button to Report on your data return<br>Press this button to Delete your data return |

#### Your return will then be displayed

| OLLECT Portal                      |                           |                      |      |           |           |                    |
|------------------------------------|---------------------------|----------------------|------|-----------|-----------|--------------------|
| 3 Autumn                           |                           |                      |      |           |           |                    |
|                                    |                           | All Errors All No    | otes | Add       | /iew Edit | t Delete Stat      |
|                                    |                           |                      |      |           |           |                    |
| C13 Autumn                         | SC13 Autumn - Abbey Colle | ege, Ramsey          |      |           |           |                    |
| Levels                             |                           |                      | Err  | rors<br>Q | OK Errors | Return Level Notes |
| School [3]                         |                           | Return Level Errors  | 0    | 5         | 0         | 2                  |
| > Characteristics                  |                           |                      |      |           | <b>-</b>  |                    |
| Pupil On Roll [2]                  | Data Item                 | Value                |      | rors      | OK Errors | Notes Histor       |
| > Annual Attendance                |                           |                      | E    | Q         |           |                    |
| > Characteristics                  | School Census Autumn 2    |                      |      |           |           | -                  |
| > Identifiers                      | Collection                | sc                   | 0    | 0         | 0         | 2                  |
| > Status                           | E Term                    | AUT                  | 0    | 0         | 0         | 2                  |
| > Summer Half Term Attendance      | Year                      | 2013                 | 0    | 0         | 0         | 2                  |
| > Termly Attendance                | Reference Date            | 2013-10-03           | 0    | 0         | 0         | 2                  |
| Termly Exclusions                  | Source Level              | s                    | 0    | 0         | 0         | 2                  |
| Termly Session Details             | LA                        | 873 - CAMBRIDGESHIRE | 0    | 0         | 0         | 2                  |
| Addresses                          | Estab                     | 4603                 | 0    | 0         | 0         | 2                  |
| AnnualSessionDetails               | Software Code             | xmlTemplate          | 0    | 0         | 0         | 2                  |
| Learning Aims [2]                  | Release                   | 1.00.SC-AUT          | 0    | 0         | 0         | 2                  |
| FSMperiod                          | Xversion                  | 2013                 | 0    | 0         | 0         | 2                  |
| Summer Half Term 2 Session Details | Serial No                 | 1                    | 0    | 0         | 0         | 2                  |
| Pupils No Longer On Roll [1]       | Datetime                  | 2013-08-23 11:27:57  | 0    | 0         | 0         | 2                  |
| > Annual Attendance                | School                    |                      |      |           | View      |                    |
| > Characteristics                  |                           |                      |      |           | View      |                    |

You can view the return details by clicking on the various 'View All' links at the bottom of the screen.

| School                   | View All |  |
|--------------------------|----------|--|
| Pupils on Roll           | View All |  |
| Pupils No Longer on Roll | View All |  |

When you click on the 'View All' for Pupils on Roll this takes you into the pupil section. This displays the 'Records List', with all pupils visible. You can use the filter bar to identify a particular pupil. Or click on the headers to sort alphabetically.

| UPI | <u>Surname</u> | orename DOB | Pupil Enrolment Status | Errors | Address | Sessions | Sessions | Sessions | Exclusions 1 | 6 F | SM | l |
|-----|----------------|-------------|------------------------|--------|---------|----------|----------|----------|--------------|-----|----|---|
|     |                |             |                        |        |         |          |          |          |              |     |    |   |

### New: Editing Data within the Return

The default view when a screen is displayed is 'View' mode. We have enabled editing at school level for all school census returns.

# Please consult with your Local Authority regarding editing of your return to agree local responsibilities and/or processes for amending data directly in COLLECT.

| 13 Autumn                                  |                                            |                      |          |     |           |        |            |
|--------------------------------------------|--------------------------------------------|----------------------|----------|-----|-----------|--------|------------|
|                                            |                                            | All Errors A         | JI Notes | Add | //w Edit  | Direte | e State    |
| SC13 Autumn                                | SC13 Autumn - Abbey                        | College, Ramsey      |          |     |           |        |            |
| -Levels<br>-School [3]                     |                                            | Return Level Errors  | E        | Q   | OK Errors |        | evel Notes |
| -> Characteristics                         |                                            |                      | 0        | 5   | 0         |        | 2          |
| -Pupil On Roll [2]                         | Data Item                                  | Value                | Err      | ors | OK Errors | Notes  | History    |
| -> Characteristics                         | School Census Autu                         | mn 2013              |          |     |           |        |            |
| -> Identifiers                             | Collection                                 | sc                   | 0        | 0   | 0         | 2      |            |
| -> Status                                  | E Term                                     | AUT                  | 0        | 0   | 0         | 2      |            |
| -> Summer Half Term Attendance             | Year                                       | 2013                 | 0        | 0   | 0         | 2      |            |
| -> Termly Attendance                       | Reference Date                             | 2013-10-03           | 0        | 0   | 0         | 2      |            |
| -Termly Exclusions                         | Source Level                               | s                    | 0        | 0   | 0         | 2      |            |
| -Termly Session Details                    | LA                                         | 873 - CAMBRIDGESHIRE | 0        | 0   | 0         | 2      |            |
| Addresses                                  | Estab                                      | 4603                 | 0        | 0   | 0         | 2      |            |
| -AnnualSessionDetails                      | Software Code                              | xmiTemplate          | 0        | 0   | 0         | 2      |            |
| -Learning Aims [2]                         | Release                                    | 1.00.SC-AUT          | 0        | 0   | 0         | 2      |            |
| FSMperiod                                  | Xversion                                   | 2013                 | 0        | 0   | 0         | 2      |            |
| Summer Half Term 2 Session Details         | Serial No                                  | 1                    | 0        | 0   | 0         | 2      |            |
| Pupils No Longer On Roll [1]               | Datetime                                   | 2013-08-23 11:27:57  | 0        | 0   | 0         | 2      |            |
| -> Annual Attendance<br>-> Characteristics | School                                     |                      |          |     | View      |        |            |
| -> Characteristics                         | Pupils on Roll<br>Pupils No Longer on Roll |                      |          | _   | View      |        |            |
| -> Status                                  | + Pupils No Longer on Roll                 |                      |          |     | View      | All    |            |

1) To edit the details click on the 'Edit' button.

This enables data fields to be manually edited within COLLECT.

**Please Note**: Any changes made within COLLECT should always reflect the schools MIS.

Please see separate guide on Editing School Census Data for full instructions on how to change data.

### **Errors**

When a return has been uploaded a number of validation checks are run against the data in that return and will trigger Errors or Queries.

All errors and queries are highlighted in red against the relevant data item.

There are two levels of errors, 'Return Level' and 'Data Item Level'

### **Total Return Errors**

The breakdown of errors for a school return is shown in the Return Status section of the school's main screen.

| OLLECT Portal                                     |                                                          |                           |
|---------------------------------------------------|----------------------------------------------------------|---------------------------|
| ce Page SchoolCensus 2013_Autumn                  |                                                          |                           |
| ATA RETURN                                        |                                                          |                           |
| status of your data return : Loaded_and           | Validated                                                |                           |
| Errors : 4                                        | Queries : 6                                              | OK Errors : 0             |
| can I do with My Data Return?                     |                                                          |                           |
| Upload Return from file                           | Press this button to Import a file into your data return |                           |
| Add Return on screen                              | Press this button to Add a new return using a web form   |                           |
| Open Return                                       | Press this button to Open your data return               |                           |
| Submit Return                                     | Press this button to Submit your completed data return   |                           |
| Export to file                                    | Press this button to Export your data return to a file   |                           |
| Launch Reports                                    | Press this button to Report on your data return          |                           |
| Delete Return                                     | Press this button to Delete your data return             |                           |
| at is happening to My Data Return?                |                                                          |                           |
| Data Return Submission                            | Data Return Approval                                     | Data Return Authorisation |
| Date Submitted                                    | Date Approved                                            | Date Authorised           |
| ed some help                                      |                                                          |                           |
| help while in the data collection pages, please u | se the link at the top of the pages.                     |                           |
| and the state concerned pages, prease a           | and the state of the pages                               |                           |
|                                                   |                                                          |                           |

### **Return Level Errors**

Return level errors relate to a validation rule that applies to the return as a whole rather than an individual data item within the return.

|                     | Erro | Errors OK Errors |           | Return Level Note  |  |
|---------------------|------|------------------|-----------|--------------------|--|
| Return Level Errors | E    | Q                | UN EITOIS | Neturn Level notes |  |
|                     | 0    | 6                | 0         | 2                  |  |
|                     | Ern  |                  |           |                    |  |

### To view all errors and queries on the return

1) Click on 'All Errors' at the top of the screen.

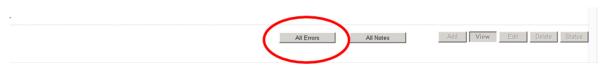

2) You will then be shown a list of all errors and queries relating to your return. Click on the details button to see which data items the validation is checking, these will show to the right of the screen. If you click on one of the underlined fields you will be directed to the corresponding data item in the return.

| Abbey Co | llege, Ra       | msey Error report on 23/08/                                                                                          | 2013 at     | 14:20   | Count 1 |                     | Return<br>Details                                              |
|----------|-----------------|----------------------------------------------------------------------------------------------------|-------------|---------|---------|---------------------|----------------------------------------------------------------|
| Rule No. | Return<br>Level | Error Message                                                                                                    | Priority OK | No.     | Note    | Field<br>Governance | Value<br>CA - Academies                                        |
| 1510     |                 | UPN invalid (wrong check letter at character 1)                                                                      | Errors      | Details | 2       | Intake              | COMP - Comprehensive                                           |
| 2720     |                 | Qualification Accreditation Number is not a recognised value                                                         | Errors      | Detaile | 2       | UPN                 | SS - Secondary (including CTCs and Academies)<br>H873547854112 |
| 2724     |                 | Discount Code is not a recognised value                                                                              | Queries     | Details | 2       |                     |                                                                |
| 1510     |                 | UPN invalid (wrong check letter at character 1)                                                                      | Errors      | Details | 2       |                     |                                                                |
| 1510     |                 | UPN invalid (wrong check letter at character 1)                                                                      | Errors      | Details | 2       |                     |                                                                |
| 1760Q    | Y               | Please check: No pupils in the school eligible for free school meals during the period since<br>the last Census      | Queries     |         | 2       |                     |                                                                |
| 1870Q    | Y               | Please check: Percentage of pupils with sole registrations at the school is less than 95%                            | Queries     |         | 2       |                     |                                                                |
| 2010Q    | Y               | Please check: 10%+ pupils' yr group differing from their age                                                         | Queries     |         | 2       |                     |                                                                |
| 22000    | Y               | Please check: There are no pupils in the school with SEN provision                                                   | Queries     |         | 2       | -                   |                                                                |
| TonT1C   | Y               | There are significantly fewer solely registered pupils than last term. (Last term = 1281.00,<br>current term = 1.00) | Queries     |         | 2       |                     |                                                                |

### **Correcting Errors**

Identify which of the fields contains the incorrect value and return to the screen that contains it by clicking on the field value in the details section.

Either:

- 1) Correct in your MIS and re-load the School census file to COLLECT, overwriting the incorrect one.
- 2) **If your LA agrees** Change the mode of the form to 'Edit' and then click on the data item that needs to be changed and update it ensuring the you reflect this change in the MIS

### **Providing Clarification/ Supplementary Information**

In some instances you will be requested to provide explanatory information (as part of email communications you will receive a document which will provide guidance on what notepad explanation would be expected for individual queries. This will also be made available on our web page <u>School Census 2014</u>) about a data value when an item has an associated query against it.

If a notepad entry is not returned the EDD Helpdesk will have to contact you for further information.

There are several levels where you can add Notes, return level, field level, Error level and in 'All Errors' against the query.

Where possible DfE would recommend entering <u>all</u> notes at <u>return level</u> as this will avoid notes being lost in the event of a resubmission as unlike other notepad entries, the Return Level notes are not overwritten if a resubmission is made.

1) To add a return level note double click on the pen icon in the return level notes section.

| SC13 Autumn                        | SC13 Autumn - Abbey Co   | llege, Ramsey        |     |     |           |             | -        |
|------------------------------------|--------------------------|----------------------|-----|-----|-----------|-------------|----------|
| -Levels                            |                          |                      | Err | ors | OK Errors | Return Leve | el Notes |
| -School [3]                        |                          | Return Level Errors  | E   | Q   |           |             |          |
| -> Characteristics                 |                          |                      | 0   | 5   | 0         | 2           | -        |
| -Pupil On Roll [2]                 |                          |                      | Frr | ors |           |             | -        |
| -> Annual Attendance               | Data Item                | Value                | E   | Q   | OK Errors | Notes       | Histor   |
| -> Characteristics                 | School Census Autumn     | 2013                 |     |     |           |             |          |
| -> Identifiers                     | Collection               | sc                   | 0   | 0   | 0         | 2           |          |
| -> Status                          | E Term                   | AUT                  | 0   | 0   | 0         | 2           |          |
| -> Summer Half Term Attendance     | Year                     | 2013                 | 0   | 0   | 0         | 2           |          |
| -> Termly Attendance               | Reference Date           | 2013-10-03           | 0   | 0   | 0         | 2           |          |
| -Termly Exclusions                 | Source Level             | s                    | 0   | 0   | 0         | 2           |          |
| -Termly Session Details            | LA                       | 873 - CAMBRIDGESHIRE | 0   | 0   | 0         | 2           |          |
| Addresses                          | Estab                    | 4603                 | 0   | 0   | 0         | 2           |          |
| -AnnualSessionDetails              | Software Code            | xmlTemplate          | 0   | 0   | 0         | 2           |          |
| -Learning Aims [2]                 | Release                  | 1.00.SC-AUT          | 0   | 0   | 0         | 2           |          |
| FSMperiod                          | Xversion                 | 2013                 | 0   | 0   | 0         | 2           |          |
| Summer Half Term 2 Session Details | Serial No                | 1                    | 0   | 0   | 0         | 2           |          |
| Pupils No Longer On Roll [1]       | Datetime                 | 2013-08-23 11:27:57  | 0   | 0   | 0         | 2           |          |
| -> Annual Attendance               | School                   |                      |     |     | View      |             |          |
| -> Characteristics                 | Pupils on Roll           |                      |     |     | View      |             |          |
| -> Identifiers                     | Pupils No Longer on Roll |                      |     |     | View      | All         |          |

#### 2) Click add new note

1.0

| 0301     | NOID           | organisation       | NUME ID | MAR MIN LINE  | <> Add New Note Reflowe Note |
|----------|----------------|--------------------|---------|---------------|------------------------------|
| Note De  | tail           |                    |         |               |                              |
|          |                |                    |         | <u>^</u>      |                              |
|          |                |                    |         |               |                              |
|          |                |                    |         |               |                              |
|          |                |                    |         |               |                              |
|          |                |                    |         | <u>×</u>      |                              |
| Preserve | d notes delete | d by resubmissions |         |               |                              |
| User     |                | Organisation       |         | Date and Time | Remove Preserved Note        |
| Preserve | ed Note Detai  | í.                 |         |               | Techore Presented Hote       |
|          |                |                    |         | ~             |                              |
|          |                |                    |         |               |                              |

3) Type your note and the error number in the box provided and click create.

| COLLECT Portal                         |        |  |
|----------------------------------------|--------|--|
| Note Page                              |        |  |
| Create New Note                        |        |  |
| Type note and error number in here     | <      |  |
|                                        |        |  |
|                                        |        |  |
|                                        |        |  |
|                                        |        |  |
| Create                                 | Cincel |  |
| Crown copyright   Disclaimer   Privacy |        |  |

Please ensure there is a note for all queries/errors remaining on your return.

You can enter one note to cover numerous queries.

E.g. – 3 x 2020Q – Confirmed correct, 1 x 1780Q – Confirmed correct, 2 x 2502Q – Pupils are dually registered and did not attend this establishment in summer term

# **Submitting the Return**

The school is responsible for 'submitting' the return once the data has been checked and any explanatory notes have been added.

To 'Submit' your return:

1) Go to the 'source main screen' and click on 'Submit Return'.

| ded_and_Validated                |                                                                                                    |                                                                                                    |
|----------------------------------|----------------------------------------------------------------------------------------------------|----------------------------------------------------------------------------------------------------|
| 4                                | Queries : 6                                                                                                    | OK Errors : 0                                                                                                    |
|                                  |                                                                                                    |                                                                                                    |
|                                  |                                                                                                    |                                                                                                    |
|                                  |                                                                                                    |                                                                                                    |
|                                  |                                                                                                    |                                                                                                    |
| Press this button to Open your o | data return                                                                                                    |                                                                                                    |
| Press this button to Submit your | r completed data return                                                                                                    |                                                                                                    |
| Press this button to Export your | data return to a file                                                                                                    |                                                                                                    |
| Press this button to Report on y | our data return                                                                                                    |                                                                                                    |
| Press this button to Delete your | data return                                                                                                    |                                                                                                    |
| ?                                |                                                                                                    |                                                                                                    |
| ission                           | Data Return Approval                                                                                                    | Data Return Authorisation                                                                                                    |
|                                  | Date Approved                                                                                                    | Date Authorised                                                                                                    |
|                                  | Press this button to Import a fill<br>Press this button to Add a new m<br>Press this button to Open your o<br>Press this button to Open your o<br>Press this button to Submit your<br>Press this button to Export your<br>Press this button to Report on y<br>Press this button to Delete your | 4     Queries : 6         Press this button to Import a file into your data return       Press this button to Add a new return using a web form       Press this button to Open your data return       Press this button to Submit your completed data return       Press this button to Export your data return       Press this button to Report on your data return       Press this button to Delete your data return       Press this button to Delete your data return       Press this button to Delete your data return |

The screen will be updated

• The status of the return will be set to 'Submitted' and the 'Date submitted' will be completed

| ource Page SchoolCensus 2013_Autum                | In                   |                                     |                           |
|---------------------------------------------------|----------------------|-------------------------------------|---------------------------|
| The status of your data return : Submitte         | d                    | Queries : 6                         | OK Errors : 0             |
| What can I do with My Data Return?                |                      |                                     |                           |
| Upload Return from file                           | Press this button to | Import a file into your data return |                           |
| Add Return on screen                              | Press this button to | Add a new return using a web form   |                           |
| Open Return                                       |                      |                                     |                           |
| Submit Return                                     | Press this button to | Submit your completed data return   |                           |
| Export to file                                    | Press this button to | Export your data return to a file   |                           |
| Launch Reports                                    | Press this button to | Report on your data return          |                           |
| Delete Return                                     | Press this button to | Delete your data return             |                           |
| What is happening to My Data Return?              |                      |                                     |                           |
| Data Return Submissio                             | on                   | Data Return Approval                | Data Return Authorisation |
| Date Submitted 23/08/2013                         |                      | Date Approved                       | Date Authorised           |
|                                                   |                      |                                     |                           |
| need some help                                    |                      |                                     |                           |
| or help while in the data collection pages, pleas |                      |                                     |                           |

• The Submit button will now be disabled for this return

# Reports

1) A number of reports are available on COLLECT, return to the **Source page** and click on the **Launch Reports** button.

| ATA RETURN                             |                                                          |                           |
|----------------------------------------|----------------------------------------------------------|---------------------------|
| status of your data return : Submitted |                                                          |                           |
| Errors : 4                             | Queries : 6                                              | OK Errors : 0             |
| t can I do with My Data Return?        |                                                          |                           |
| Upload Return from file                | Press this button to Import a file into your data return |                           |
| Add Return on screen                   | Press this button to Add a new return using a web form   |                           |
| Open Return                            | Press this button to Open your data return               |                           |
| Submit Return                          | Press this button to Submit your completed data return   |                           |
| Europe to file                         | Press this button to Export your data return to a file   |                           |
| Launch Reports                         | Press this button to Report on your data return          |                           |
| Defece Accorn                          | Press this button to Delete your data return             |                           |
| t is happening to My Data Return?      |                                                          |                           |
| Data Return Submission                 | Data Return Approval                                     | Data Return Authorisation |
| Date Submitted 23/08/2013              | Date Approved                                            | Date Authorised           |
|                                        |                                                          |                           |
| ed some help                           |                                                          |                           |

• A drop down menu will be display and a report can be selected from that drop down list

# Your Local Authority will usually run these reports and consult you on any queries they bring up.

There will be individual user guides for reports available on the education website.

#### School Census 2014

2) Select the report you wish to run and click launch report.

Along the top of the report you will see a toolbar with various functions.

🛿 🖣 1 of 2 🕨 🔰 100% 💌 🛛 Find | Next Select a format 💌 Export 😰 🎒

These are explained as follows.

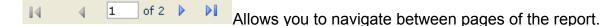

<sup>100</sup>% Zoom control for viewing the report at various zoom levels.

Find | Next Allows you to enter text to find on the report.

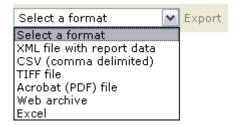

Clicking the drop-down menu, results in the display of a list-box showing various formats in which you can export the report. Select one of the formats, click the **Export** button and you will then be prompted to 'Open' or 'Save' the output file. Click on the 'Save' button to save the report file.

- **\$** 

Refreshes the report output.

Produces a hard-copy output of the report – If this does not print please export to Excel and print from there.

## **Exporting a return**

A return can be exported in xml or csv format

#### Exporting a return (Current state)

#### On the Source page

1) Click on Export to file

| What can I do with My Data Return? |                                                          |
|------------------------------------|----------------------------------------------------------|
| Upload Return from file            | Press this button to Import a file into your data return |
| Add Return on screen               | Press this button to Add a new return using a web form   |
| Open Return                        | Press this button to Open your data return               |
| Submit Return                      | Press this button to Submit your completed data return   |
| Export to file                     | Press this button to Export your data return to a file   |
| Launch Reports                     | Press this button to Report on your data return          |
| Delete Return                      | Press this button to Delete your data return             |

2) Choose to export in either XML or CSV format, then click on the **Export** button.

| Export the current data                                                                                        | a for the selected Source   |
|----------------------------------------------------------------------------------------------------|-----------------------------|
| Please select the format that yo                                                                               | u wish to export this data: |
| Export as XML <ul> <li>Export as CSV</li> </ul>                                                                |                             |
| Please Select the Status that yo Either:                                                                       | u wish to export this data: |
| All                                                                                                    |                             |
| Or one or more of the following                                                                                |                             |
| Loaded<br>Amended by source<br>Submitted<br>Amended by agent<br>Approved<br>Amended by collector<br>Authorised | Export                      |

3) A progress message will be displayed

| Folder        | Organisation Name |                                            | Native Id | Result |
|---------------|-------------------|--------------------------------------------|-----------|--------|
|               |                   | Processing SWP Training School 2 (0170002) |           |        |
|               |                   | Processing SWF Training School 2 (0170002) |           |        |
|               |                   |                                            | 3m2       |        |
|               |                   | Export in progress, please wait            |           |        |
| IXPORT PROGRI | E\$\$             |                                            |           |        |

4) When complete the result of the export will be displayed and you will be offered the options of saving or opening the export file. We suggest saving prior to opening.

| INFORMATION                             |                   |           |        |  |
|-----------------------------------------|-------------------|-----------|--------|--|
| Export Finished.                        |                   |           |        |  |
|                                         |                   |           |        |  |
|                                         |                   |           |        |  |
|                                         |                   |           |        |  |
| EXPORT RESULTS                          |                   |           |        |  |
| EXPORT RESULTS                          |                   |           |        |  |
|                                         |                   |           |        |  |
| EXPORT RESULTS Results of export Folder | Organisation Name | Native Id | Result |  |

**Important Note:** If the export process fails, with a message stating that Internet Explorer has blocked download of a file, you might succeed if you try again. On the second attempt, hold down the **Ctrl** key down continuously from before you click on **Export** until after you see the resulting files displayed in Windows Explorer. If this is still not successful, you will have to adjust the security settings on your internet browser.

#### **Adjusting Security Settings**

The security settings on your pc may prevent the '**File Download**' appearing If this is the case then go into the '**Tools**' menu option at the top of the screen.

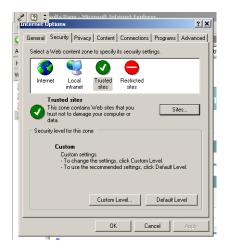

Select 'Internet Options' from the drop down menu.

Select 'Security' from the option buttons

Selected 'Trusted Sites'

Select 'Sites'

The select 'Add' and type the following into the text box in turn:

https://collectdata.education.gov.uk/CollectPortalLive/MainPage.aspx

https://sa.education.gov.uk/idp/Authn/UserPassword

Then select ok and ok. Then try producing the export again and this time the Open/Save/Cancel dialogue box should appear.

# **Screen Functionality**

Before viewing the return it is useful to understand some of the basic controls and screen operations.

### **Screen Navigation**

**Don't use the browser buttons!** When in the data collection, unpredictable behaviour may be experienced if you use the back/forward buttons on your web browser's toolbar.

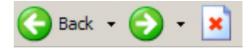

### **Navigation controls**

To navigate through the system links are provided on all pages either as **Back** or **Drill Up** options, please use these links to navigate between screens when using the system.

| Control                 | Usually located                                                                         | Action                                                                       |
|-------------------------|-----------------------------------------------------------------------------------------|------------------------------------------------------------------------------|
| Back to My Collect page | All screens within a<br>return except the main<br>page which shows<br>Back to Home page | Returns you to the<br>main page for your<br>user role (Agent,<br>Source etc) |
| Drill Up                | Any data screen within<br>a return apart from the<br>header screen                      | Returns you to the previous data screen                                      |
| Return                  | Report screens, e.g.<br>History and errors                                              | Returns you to the previous screen                                           |
| Back                    | Notes screens                                                                           | Returns you to the previous screen                                           |
| View All                | Data entry screens<br>that have additional<br>linked data.                              | Takes you to the sub module level details                                    |

### **Mode Buttons**

Those buttons determine which operation mode the on-screen data form is in, and which operations are available.

Add View Edit Delete Status

Dark Grey text on sunken button with light border = Active Mode

Black Text on button and highlighted border = Available Mode

Light Grey text on button with light border = Unavailable Mode

## Help

If you have any queries regarding School Census in the first instance please contact your Local Authority.

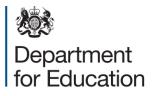

Crown copyright 2014

You may re-use this document/publication (not including logos) free of charge in any format or medium, under the terms of the Open Government Licence v2.0. Where we have identified any third party copyright information you will need to obtain permission from the copyright holders concerned.

To view this licence:

visit <u>www.nationalarchives.gov.uk/doc/open-government-licence/version/2</u> email <u>psi@nationalarchives.gsi.gov.uk</u>

About this publication:

enquiries <u>https://www.education.gov.uk/form/data-collection-request-form</u> download <u>www.gov.uk/government/publications</u>

Reference: DFE-00568-2014

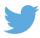

Follow us on Twitter: <u>@educationgovuk</u>

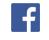

Like us on Facebook: facebook.com/educationgovuk